# **Coolshop Integration For Prestashop**

by CedCommerce Products Documentation

| 1. Overview                                               | 3  |
|-----------------------------------------------------------|----|
| 2. Installation of Coolshop Prestashop Integration Module | 3  |
| 3. Coolshop Prestashop Configuration Settings             | 5  |
| 4. Coolshop Category Mapping                              | 10 |
| 5. Coolshop Profile                                       |    |
| 5.1. Ad a new Profile                                     |    |
| 5.2. edit the existing profle                             | 18 |
| 5.3. del the profile                                      |    |
| 6. Coolshop Product Settings                              |    |
| 6.1. Upload Products                                      |    |
| 6.2. Update Status & Offer                                |    |
| 6.3. Edit Product Information                             |    |
| 7. Coolshop Product Feed                                  |    |
| 8. Coolshop Offers Feed                                   |    |
| 9. Coolshop Order Settings                                |    |
| 9.1. Fetch New Coolshop Orders                            |    |
| 9.2. To View Order Details                                |    |
| 9.3. View Rejected Orders                                 |    |
| 10. Coolshop Logs                                         |    |
|                                                           |    |

# 1. Overview

Coolshop is an emerging North European online retailer and marketplace which initially started selling video games but soon branched out to numerous other categories including home decor and baby items. Coolshop originally began as a retailer in its own right in Denmark but has now expanded to Sweden, Norway, Finland, the Netherlands and UK and has localized marketplaces available in all five countries.

**Coolshop Integration for PrestaShop** is an API integration that helps PrestaShop store owners to sell their products on Coolshop and also to synchronize inventory, price, and other product details for product creation and management between PrestaShop store and Coolshop marketplace. This integration facilitates the easy synchronization of your product orders, price, and inventory between your PrestaShop store and Coolshop marketplace.

### Key Features are as follows:

**Product Category Mapping:** The admin using this extension can map numerous PrestaShop store categories to a single Coolshop marketplace category.

**Profile-Based Pricing:** This feature enables the admin to plan a variety of pricing strategies when selling a product or service on Coolshop marketplace. The profile-based pricing increases or decreases the product price on Coolshop marketplace.

**Enabling, Disabling, and Deletion of Products:** This extension facilitates the merchants to easily disable, enable or permanently delete their products on Coolshop.com.

**Bulk Upload System:** The vendor may upload a huge number of products on Coolshop marketplace using the bulk product upload feature.

**Rejected Product Notification:** If a product gets rejected by Coolshop due to the violation of Coolshop guidelines or invalid data, the merchants can see the details of the error according to the individual products in the module.

**New Order Notification:** The admin receives a notification on the registered email address whenever a new order is fetched from Coolshop marketplace.

**Cron Management:** Cron setting updates the product inventory, order, and price automatically, after a fixed interval of time.

# 2. Installation of Coolshop Prestashop Integration Module

#### To install the module

#### To install the extension:

- Go to the Prestashop Admin panel.
- On the left navigation bar, point cursor to the **Modules**. The menu appears as shown in the following figure:

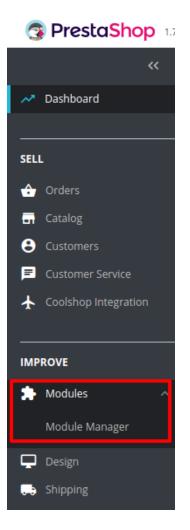

• Now click the **Modules Manager** menu, and you will come across a page like shown below.

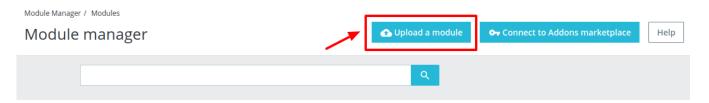

- Now you need to click on **Upload a Module** on the top of the page.
- In doing so, the page opens a section like shown in the image below:

| Upload a module X                                                                                                    |
|----------------------------------------------------------------------------------------------------|
| r                                                                                                    |
|                                                                                                    |
| Drop your module archive here or select file                                                                                         |
| Please upload one file at a time, .zip or tarball format (.tar, .tar.gz or .tgz). Your module will<br>be installed right after that. |
| I<br>I<br>I<br>I<br>I<br>I<br>I                                                                                                    |

- **Drag and Drop** the module or click the **select file** link to upload the Coolshop PrestaShop Integration module from your system.
- The module will be installed and you will be navigated to the **Configuration** page for further steps to be taken.

# 3. Coolshop Prestashop Configuration Settings

After installing the **Coolshop PrestaShop Integration** module, the store owner (admin) has to set up the Coolshop Integrations configurations. Prior to this, the admin has to first create a seller account on Coolshop seller panel. Once the seller account is created and is approved by Coolshop, the store owner can use the Coolshop **Username** and **Password** while setting up the Coolshop Configuration settings in the PrestaShop Admin panel.

### To set up the configuration settings in the PrestaShop Admin panel

- 1. Go to the Prestashop Admin panel.
- 2. In the left navigation panel, place cursor on **Coolshop Integration** and the section expands as:

| S PrestaShop 1.7.                           | 5.0 Quick Access - Q Search                                                                   |                |        |               |         |                 | 🗿 View r     | ny shop 🦉 🖞 🛛 🛛                                                                     |
|---------------------------------------------|-----------------------------------------------------------------------------------------------|----------------|--------|---------------|---------|-----------------|--------------|-------------------------------------------------------------------------------------|
| ★ Wish Integration ★ Amazon Integration     | <ul> <li>Dashboard</li> <li>Dashboard</li> </ul>                                              |                |        |               |         |                 |              | Demo mode Help                                                                      |
| CC Catch Integration                        |                                                                                               |                |        |               |         |                 |              |                                                                                     |
| ★ Walmart MX<br>Integration                 |                                                                                               |                |        |               |         |                 | <u> 00 -</u> |                                                                                     |
| 🛧 Ebay Integration                          | Day Month Year Day-1 Month-1                                                                  | I Year-1       |        |               |         |                 | □ From       | 2019-01-09 To 2019-02-09 -                                                          |
| ★ Coolshop Integration ∧                    |                                                                                               |                |        |               |         |                 |              |                                                                                     |
| CoolShop Profile                            | 📥 TIPS & UPDATES                                                                              | LIII DASHBOARD |        |               |         |                 | <b>*</b> C   | ♠ PRESTASHOP NEWS                                                                   |
| Coolshop Products<br>Coolshop Products Feed | Connect to your account right now to<br>enjoy updates (security and features) on              | Sales          | Orders | Cart Value    | Visits  | Conversion Rate | Net Profit   | PSD 2: next deadline on<br>September 14, 2019                                       |
| Coolshop Offers Feed                        | all of your modules.                                                                          | £643,732.0     | 5,516  | £116.70 Tax e | 317,831 | 1.74%           | £224,422.21  |                                                                                     |
| Coolshop Order<br>Rejected Order            | Once you are connected, you will also<br>enjoy weekly tips directly from your back<br>office. | 60116          |        |               |         |                 | Sales        | This fall, new strong<br>authentication rules will<br>come into force. Read<br>more |
| Coolshop Logs<br>Coolshop Configuration     | ■ CONNECT TO PRESTASHOP                                                                       | 50000          |        |               |         |                 |              |                                                                                     |
| CFY Fyndiq Integration                      | MARKETPLACE                                                                                   | 40000          |        |               |         |                 |              | Digital Marketing: SEO<br>vs SEM - What is the<br>Right Strategy for You?           |
| CC VidaXL Integration                       |                                                                                               |                |        |               |         | ΛΙΛΙ            | 1            | 08/02/2019                                                                          |

3. Now click on **Coolshop Configuration.** The tab appears as shown in the following figure:

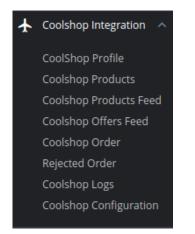

4. Click on **Coolshop Configuration Settings.** The tab appears as shown in the following figure:

| Modules / cedcoolshop / & Configure<br>Configure<br>Coolshop Integration |                                                                                                    | G<br>Back | Translate | Check update        | L<br>Manage hool |
|--------------------------------------------------------------------------|----------------------------------------------------------------------------------------------------|-----------|-----------|---------------------|------------------|
| SAPI CONFIGURATION                                                       |                                                                                                    |           |           |                     |                  |
|                                                                          | VPP NO                                                                                                    |           |           |                     |                  |
| Enable                                                                   | VES NO<br>Use this module in live mode                                                                     |           |           |                     |                  |
| API URL                                                                  | Sandbox Mode  API URL OF COOLSHOP SELLER.                                                                  |           |           |                     |                  |
| CONSUMER API KEY                                                         | 2                                                                                                    |           |           |                     |                  |
| Debug.                                                                   | Coolshop SELLER CONSUMER ID.                                                                               |           |           |                     |                  |
| Debug.                                                                   | YES NO Log data while request sends on coolshop.                                                           |           |           |                     |                  |
| S PRODUCT CONFIGURATION                                                  |                                                                                                    |           |           |                     |                  |
| Image Type                                                               | cart_default •                                                                                             |           |           |                     |                  |
| Update on Product Edit.                                                  | Select Image type to export.                                                                               |           |           |                     |                  |
| update on Product Fait.                                                  | Update inventry on coolshap when you edit product on store .                                               |           |           |                     |                  |
| S ORDER CONFIGURATION                                                    |                                                                                                    |           |           |                     |                  |
|                                                                          |                                                                                                    |           |           |                     |                  |
| CUSTOMER ORDER EMAIL                                                     | Email to create order on store which are imported form coolshop.                                           |           |           |                     |                  |
| CUSTOMER ID                                                              |                                                                                                    |           |           |                     |                  |
|                                                                          | Customer Id to create order on store which are<br>imported form coolshop.                                  |           |           |                     |                  |
| Order status                                                             | Awaiting check payment                                                                                     |           |           |                     |                  |
| Order status when Acknowledge                                            | Awaiting check payment                                                                                     |           |           |                     |                  |
| Order status when Shipped                                                | Awaiting check payment   Crder Status after order Shipped.                                                 |           |           |                     |                  |
| Order Carrier                                                            | 0                                                                                                    |           |           |                     |                  |
| Order Payment                                                            | Order Carrier While importing order. Payments by check                                                     |           |           |                     |                  |
|                                                                          | Order Payment While Importing order.                                                                       |           |           |                     |                  |
| Auto Order Acknowledge/Reject                                            | YES NO<br>If enable then order will be automatically Acknowledge or rejected based on fulfillment status . |           |           |                     |                  |
| Auto Order SHIP                                                          | YES NO If enable then order will be shipped when shipped from PS order.                                    |           |           |                     |                  |
|                                                                          |                                                                                                    |           |           |                     |                  |
| ✿\$ CARRIER MAPPING                                                      |                                                                                                    |           |           |                     |                  |
|                                                                          | Prestashop Carriers Coolshop Carriers Action                                                               |           |           |                     |                  |
|                                                                          | ADD .                                                                                                    |           |           |                     |                  |
|                                                                          | Coolshop Api key is required to get the data of coolshop carriers.                                         |           |           |                     |                  |
| ✿\$ CRON CONFIGURATION                                                   |                                                                                                    |           |           |                     |                  |
| CRON SECURE KEY                                                          | KEY TO USE AS "secure_key" IN CRON FILES LIKE.                                                             |           |           |                     |                  |
|                                                                          | http://yourdomain.com/modules/coolshop/cronfilename.php?<br>secure_key=your configuration secure key       |           |           |                     |                  |
| Coolshop Cron Urls                                                       | Cron Cron Url<br>Name                                                                                      |           |           | Recommended<br>Time |                  |
|                                                                          | Sync<br>Price at<br>Coolshop                                                                               |           |           | ONCE A DAY          |                  |
|                                                                          | Fetch<br>Order                                                                                             |           |           | PER 1 HOUR          |                  |
|                                                                          | Order<br>Import                                                                                            |           |           | ONCE A DAY          |                  |
|                                                                          |                                                                                                    |           |           |                     | _                |
|                                                                          |                                                                                                    |           |           |                     | Save             |

5. In the Coolshop Configuration settings, do the following steps:

- a. In the Enable Section, select the Yes option to enable the Coolshop module in live mode.
- b. In the **API URL** section, select the mode from where you can be retrieved API URL from seller panel.
- c. In the **Consumer API key**, enter the unique Consumer API key retrieved from the Coolshop seller panel for your store.

To retrieve the API Key from the Coolshop Seller Account

i. Go to this link for Live Mode(https://marketplace.coolshop.com) or Go to this link for SandBox Mode.(https://preprod.marketplace.coolshop.com/login)

(It should be in accordance with the Mode that you will be choosing while doing the Configuration).

The Login page appears as shown in the following figure:

| Sign | in                          |  |
|------|-----------------------------|--|
| Sign | in<br>Your login            |  |
| Sign |                             |  |
| 1    | Your login                  |  |
| 1    | Your login<br>Your password |  |

ii. Enter the login credentials, and then click the **Sign In** button. The page appears as shown in the following figure:

| PRE-PROD My orders - My inve                                         | ntory <del>v</del> Announcements Admir               | istration 👻 information Help 👻                                                                    | _                                                          |                                                                                                   |
|----------------------------------------------------------------------|------------------------------------------------------|---------------------------------------------------------------------------------------------------|------------------------------------------------------------|---------------------------------------------------------------------------------------------------|
| DEMO SHOP New                                                        |                                                      |                                                                                                   |                                                            | Click here + Add an offer                                                                         |
| 0<br>unread messages                                                 |                                                      | O<br>orders<br>P ending orders (0)<br>Ouring treatment (0)<br>With events (0)<br>Aanage my orders | L<br>Offer<br>Active (0)<br>Active (1)<br>Manage my offers | 516.78 kr<br>Current balance<br>Overdue ( € 51.78 )<br>Pending ( \$ 0.00 )<br>transaction history |
| Statistics from 09-08-19<br>filters  Order creation date  09-08-2019 | prices<br>Approval percentage<br>Incident percentage | in / h                                                                                            | adline                                                     | Sales<br>O<br>Number of orders                                                                    |
| Predefined time     Previous day                                     | Repayment percentage                                 | i/t                                                                                               | hours<br>Average Approval Time                             | 0, 00 Kr<br>Revenue (excluding shipping)                                                          |

iii. Click the username as highlighted in the figure. The page appears as shown in the following figure:

| sword Language API key R | ent login activity |
|--------------------------|--------------------|
| User name                |                    |
|                          | Email*             |
|                          | Confirm *          |
| Curre                    | password*          |
|                          | ✓ Save             |
|                          |                    |

iv. In the left navigation panel, click the **API Key** menu.

The **API Key** value appears in the right panel as shown in the following figure:

| API key |                    |                                                                   |
|---------|--------------------|-------------------------------------------------------------------|
|         | API key            | Copy to Clipboard                                                 |
|         | Generate a new key |                                                                   |
|         |                    | Copy this API Key and Paste it on Coolshop Configuration Settings |

- v. Click the **Copy to clipboard** button to copy the API key value.
- vi. Save the corresponding value in some text editor or the in Word file to use it later on while setting up the configuration in the Opencart store admin panel.
- 4. In the **Debug** section select **Yes** if you wish to Log data while the request is being sent on Coolshop.
- 6. Now in the **Product Configuration** section, do the following steps:
  - a. In the Image Type option, you can select the image type you want to export.
  - b. In the **Update on the Product Edit** box, select the Yes option to update Inventory on Coolshop when you edit a product on the store.
- 7. Now in the Order Configuration section, do the following steps:
  - a. In the **Customer Order Email**, you need to provide the Email to create order on the store which is imported from Coolshop.

- b. In the **Customer Id** section, you can enter your unique Customer Id which is used to create order on the Prestashop store which is imported from Coolshop.
- c. In the Order status, select the order status to appear while importing orders.
- d. In the **Order status when Acknowledge**, select the order status to appear when the order gets acknowledged.
- e. In the **Order status when shipped**, select the order status to appear when the order has been shipped.
- f. In the **Order Carrier**, select the order carrier set for particular orders while importing the Coolshop order.
- g. In the **Order Payment Method**, select the order payment method set for each order while importing the Coolshop order.
- h. In **Auto Order Acknowledge/Reject**, if **Yes** is selected, the order will be automatically accepted or rejected based on fulfillment status.
- i. In the **Auto Order Ship**, is Yes is selected, then the order will be shipped when shipped from Prestashop order.
- 8. In the **Carrier Mapping section**, you can map Prestashop carrier to the Coolshop carrier.
- Note: Coolshop API key is required to get the data of Coolshop carriers.
- 9. In the Cron configuration settings, do the following steps:
  - a. In the Cron Secure Key, enter your Cron URL secure key.

Note: KEY TO USE AS "secure\_key" IN CRON FILES LIKE.

http://yourdomain.com/modules/coolshop/cronfilename.php?secure\_key=your configuration secure key

- b. In the Cron URLs, you can see your cron URLs.
- 10. At completing the process, you need to click on the **Save Config** button on the bottom right of the page as shown in the figure below:

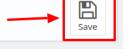

1. A confirmation message appears as shown:

Configure Coolshop Integration

Coolshop Configuration saved successfully

# 4. Coolshop Category Mapping

#### To Perform Category Mapping for Coolshop:

- Go to Prestashop Admin Panel
- On the left navigation bar, place the cursor on Coolshop Integration and you will see it getting expanded as below:

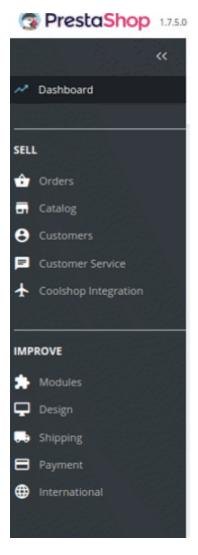

• In the expanded section, click on Coolshop Category Mapping

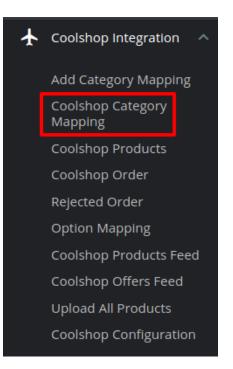

• You will be navigated to Coolshop Category Mapping page as shown below:

| olsh     | op Category                                                                                                    | Mapping                                                         |      |                   |                | Ð        |
|----------|----------------------------------------------------------------------------------------------------|-----------------------------------------------------------------|------|-------------------|----------------|----------|
|          |                                                                                                    |                                                                 |      |                   | мар            | Category |
| MAPPED C | ATEGORIES                                                                                                    |                                                                 |      |                   |                |          |
| ID 🔻 🔺   | Category Name                                                                                                    | Coolshop Category                                               |      | Action            | 1              |          |
| 1        | Accessories<br>Art<br>Clothes<br>Electronics<br>Electronics<br>Electronics<br>gadgets<br>Home<br>Home Accessories<br>Men<br>Shoes<br>Stationery<br>Women | Clothing => Kids Clothing and Baby Clothing => Bottoms => Jeans | ЕДІТ | ATTRIBUTE MAPPING | DEFAULT VALUES | Delete   |

• To map new Categories click on the + symbol on the top right corner as shown:

| 0 | Coolshop Integration / Coolshop Category Mapping |              | 1 _       |
|---|--------------------------------------------------|--------------|-----------|
| ( | Coolshop Category Mapping                        | Map Category | 🕜<br>Help |
|   |                                                  |              |           |

• You'll be redirected to the Add Category Mapping page.

| COOLSHOP CATEGORY |   | PRESTASHOP CATEGORY            |
|-------------------|---|--------------------------------|
|                   | ¥ | Collapse All Expand All Search |
|                   |   | E Home                         |

• Here you can map multiple Prestashop Categories with single Coolshop Categories.

| Toys            |   |                                                                                                    |
|-----------------|---|----------------------------------------------------------------------------------------------------|
| ,               | T | Collapse All Expand All Check All search                                                                                                    |
| Electronic Toys | ¥ | Biclick All     Be Home (2 selected)                                                                                                    |
| Handheld Games  | ٣ | e Electronics     Delectronics     Electronics                                                                                                    |
|                 |   | Contraction and Contraction and Contraction an |
|                 |   | Art                                                                                                    |
|                 |   | <ul> <li>shoes</li> <li>gadgets</li> </ul>                                                                                                    |
|                 |   | Electronics (1 selected)                                                                                                    |
|                 |   | <ul> <li>Electronics</li> <li>Electronics</li> </ul>                                                                                                    |

• After performing the desired mapping click on save and the desired mapping is saved and it gets reflected on the main menu:

#### Ð ? **Coolshop Category Mapping** Map Category Hel MAPPED CATEGORIES ID 🗸 🔺 Category Name Coolshop Category Action Accessories Art Clothes Clothes Electronics Electronics Electronics gadgets Home Clothing => Kids Clothing and Baby Clothing => Bottoms => Jeans Home Home Accessories Men Shoes Stationery Women gadgets Electronics Toys => Electronic Toys => Handheld Games ATTRIBUTE MAPPING DEFAULT VALUES 2

### 5. Coolshop Profile

### 5.1. Ad a new Profile

#### To add a new profile

- 1. Go to the Prestashop Store Admin panel.
- 2. On the left navigation bar, click the **Coolshop Integration** menu. A menu appears as shown in the following figure:

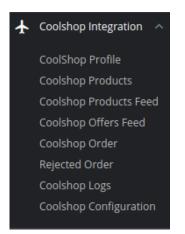

### 3. Click on **Coolshop Profile**.

The **Coolshop Profile** page appears as shown in the following figure:

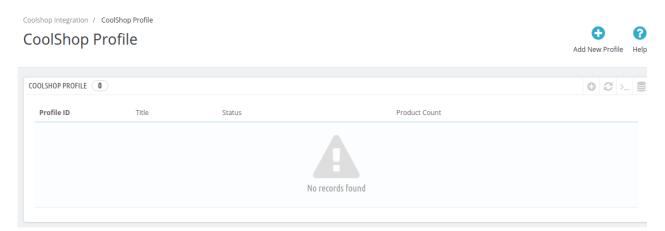

#### 4. Click the Add New Profile

The Add New Profile page appears as shown in the following figure:

| W PROFILE    |                            |                                 |  |
|--------------|----------------------------|---------------------------------|--|
| PROFILE INFO | & CATEGORY MAPPING & ATTRI | BUTE MAPPING RCOOLSHOP SETTINGS |  |
|              | * Title                    |                                 |  |
|              | Status                     | ENABLE DISABLE                  |  |
|              | Manufacturer               | Graphic Corner  Studio Design   |  |
|              |                            | *                               |  |

5. In the left panel, under **Profile Information**, do the following steps:

- a. In the **Title**, enter the name of your profile. This is for your own identification.
- b. Select **Enable** as the status to enable the profile.
- c. Choose the desired Manufacturer for the profile.
- 6. Now move to Category Mapping section.

The tab appears as shown in the following figure:

|          | ATEGORY MAPPING                                 | s with any leaf category of |                                                                                                    |
|----------|-------------------------------------------------|-----------------------------|----------------------------------------------------------------------------------------------------|
| PRESTASH | IOP CATEGORIES                                  |                             | COOLSHOP CATEGORY                                                                                                    |
|          | Collapse All Expand Al<br>Check All Uncheck All |                             | { "message" : "Authentication Failed: No authentication key given or no user was found with given API key", "status" : 401 } |
|          |                                                 |                             |                                                                                                    |
|          |                                                 |                             |                                                                                                    |

7. In the Category Mapping Section, do the following steps:

- a. You have to map your PrestaShop category with suitable Catch leaf category.
- b. The PrestaShop categories are mentioned on the left & Coolshop Categories on the right.
- c. Map Multiple Prestashop categories with a single Coolshop leaf category.
- 8. Now Click on **Attribute Mapping** adjacent to the **Profile Info** tab, and you'll come across a section as below:

| Map all the Required Coolshop | attributes with Prestashop attributes in order to prevent | error at the time of product upload |   |
|-------------------------------|-----------------------------------------------------------|-------------------------------------|---|
| CEDCOOLSHOP ATTRIBUTE         | STORE ATTRIBUTES                                          | SET DEFAULT VALUE                   |   |
|                               | Coolshop Def                                              | ault Attributes Mapping             |   |
| *SKU                          |                                                           | Reference                           | • |
| * Title (en - English)        |                                                           |                                     | • |
| * Price                       |                                                           |                                     | • |
| * Quantity                    |                                                           |                                     | • |
| * Description (en - English)  |                                                           |                                     | v |
|                               | Coolshop Required                                         | /Optional Attributes Mapping        |   |
|                               |                                                           |                                     |   |
|                               |                                                           |                                     |   |

- 9. In the Attribute Mapping section, do the following steps:
  - a. Map the desired Coolshop attributes with Prestashop store attributes
  - b. The Prestashop attributes mentioned on the right can be selected via the dropdown menu.
- 10. Now move on to the last section of the Configuration settings, ie Coolshop Settings:
  - The tab appears as shown in the following figure:

| * Offer State                                                | Used - Like New        |  |
|--------------------------------------------------------------|------------------------|--|
| * Product ID Type                                            |                        |  |
| Logistic Class                                               |                        |  |
| Min Quantity Alert                                           |                        |  |
| Offer Description                                            |                        |  |
|                                                              |                        |  |
| Offer Internal Description                                   |                        |  |
|                                                              |                        |  |
| Price variant Type                                           | Select Price Variation |  |
|                                                              |                        |  |
| ENGLISH                                                      |                        |  |
|                                                              |                        |  |
|                                                              | English (English)      |  |
| VAT rate in United Kingdom<br>Exclude offer (Coolshop.co.uk) | 💿 true 🍈 false         |  |
| Offer Description - English                                  |                        |  |
| oner beschpuon - English                                     |                        |  |
| DANISH                                                       |                        |  |
|                                                              |                        |  |
|                                                              | English (English)      |  |
| VAT rate in Denmark<br>Exclude offer (Coolshop.dk)           | true      false        |  |
| Exclude offer (Coolshop.dk)<br>Offer Description - Danish    |                        |  |
| Offer Description - Danish                                   |                        |  |
| SWEDISH                                                      |                        |  |
|                                                              |                        |  |
|                                                              | English (English)      |  |
| VAT rate in Sweden<br>Exclude offer (Coolshop.se)            | true      false        |  |
| Exclude offer (Spelbutiken.se)                               |                        |  |
| Offer Description - Swedish                                  |                        |  |
|                                                              |                        |  |
| NORWEGIAN                                                    |                        |  |
| Norwegian                                                    | English (English)      |  |
| VAT rate in Norway                                           |                        |  |
| Exclude offer (no.coolshop.com)                              | © true ◎ false         |  |
| Offer Description - Norwegian                                |                        |  |
|                                                              |                        |  |
| FINNISH                                                      |                        |  |
| Finnish                                                      | English (English)      |  |
| VAT rate in Finland                                          |                        |  |
| Exclude offer (Coolshop.fi)                                  | 🛛 true 🔘 false         |  |
| Offer Description - Finnish                                  |                        |  |
|                                                              |                        |  |
| GERMAN                                                       |                        |  |
| German                                                       | English (English)      |  |
| VAT rate in Germany                                          |                        |  |
| Exclude offer (Coolshop.de)                                  | 🛛 true 🔘 false         |  |
| Offer Description - German                                   |                        |  |
|                                                              |                        |  |
| DUTCH                                                        |                        |  |
| Dutch                                                        | English (English)      |  |
| VAT rate in Netherlands                                      |                        |  |
| Exclude offer (Coolshop.nl)                                  | © true ◎ false         |  |
| Offer Description - Dutch                                    |                        |  |
|                                                              |                        |  |

- 11. In the **Coolshop Settings**, do the following steps:
  - a. In the Offer State box, enter the current state of the products ie. new or refurbished.
  - b. In the **Product ID Type** option, select the desired product identifier. This establishes a reference connection between product upload and offer.
  - c. In the Logistic Class, select the type of weight class the item belongs.
  - d. In the **Minimum Quantity Alert**, enter the threshold value if you wish to receive an alert when the stock runs below a specific number.
  - e. Enter Offer Description and Offer Internal Description in the columns below.
  - f. In the Price Variant type, you have seen the following steps:
    - i. Increase by Fixed Price: If selected, then the Modify by Fix Price field appears.
    - ii. Increase by Fixed Percentage: If selected, then the Modify by Percentage Price field appears.

Enter the numeric value to increase the price of the **Coolshop**, product price by the entered value % of Opencart price.

For Example, Opencart price + 5% of Opencart price. Opencart Price = 100 Select Increase By Fixed Percentage option Modify by Percentage Price = 5 100 + 5% of 100 = 100 + 5 = 105Thus, Coolshop Product Price = 105

- iii. Decrease by Fixed Price: If selected, then the Modify by Fix Price field appears.
- iv. Decrease by Fixed Percentage: If selected, then the Modify by Percentage Price field appears.

Enter the numeric value to decrease the price of the **Coolshop** product price by the entered value % of Opencart price.

For Example, Opencart price -5% of Opencart price. Opencart Price = 100Select **Decrease By Fixed Percentage** option **Modify by Fix Price** = 5100 - 5% of 100 = 100 - 5 = 95Thus, Coolshop Product Price = 95

- g. Now choose your desired languages and fill the following information:
  - i. Choose your language.
  - ii. In the VAT rate option, enter your desired country VAT rate.
- iii. Then whether you want to exclude offer or include offers then fill the offer description. 12. Click on save button to save the profile information.

### 5.2. edit the existing profle

#### To edit an existing profile:

- 1. Go to Prestashop Admin Panel
- 2. On the left navigation bar, place the cursor on **Coolshop Integration**,
  - The tab appears as shown in the following figure:

#### Coolshop Integration For Prestashop

| <b>PrestaShop</b> 1.7.5.0        | Quick Access - Q Search                                                            |                |        |               |         |                     | <ul> <li>View m</li> </ul> | iy shop  😤 🛛 😖                                                            |
|----------------------------------|------------------------------------------------------------------------------------|----------------|--------|---------------|---------|---------------------|----------------------------|---------------------------------------------------------------------------|
| ★ Wish Integration               | Dashboard                                                                          |                |        |               |         |                     |                            |                                                                           |
| Amazon Integration               | Dashboard                                                                          |                |        |               |         |                     |                            | Demo mode Help                                                            |
| CC Catch Integration             |                                                                                    |                |        |               |         |                     |                            | Denio mode Help                                                           |
| ★ Walmart MX<br>Integration      | Day Month Year Day-1 Month-1                                                       | Year-1         |        |               |         |                     | A From 2                   | 019-01-09 To 2019-02-09 🔻                                                 |
| 🛧 Ebay Integration               |                                                                                    | real-1         |        |               |         |                     |                            | 015-01-05 10 2015-02-05 -                                                 |
| ★ Coolshop Integration ∧         |                                                                                    |                |        |               |         |                     |                            |                                                                           |
| CoolShop Profile                 | 📥 TIPS & UPDATES                                                                   | LILI DASHBOARD |        |               |         |                     | <b>\$</b> 3                | PRESTASHOP NEWS                                                           |
| Coolshop Products                | Connect to your account right now to                                               | Sales          | Orders | Cart Value    | Visits  | Conversion Rate     | Net Profit                 | PSD 2: next deadline on                                                   |
| Coolshop Products Feed           | enjoy updates (security and features) on<br>all of your modules.                   | £643,732.0     | 5,516  | £116.70 Tax e | 317,831 | 1.74%               | £224,422.21                | September 14, 2019                                                        |
| Coolshop Offers Feed             |                                                                                    | 2043,732.0     | 5,510  | LITO.70 Taxe  | 517,051 | 1.7470              | 1224,42.21                 | 08/05/2019<br>This fall, new strong                                       |
| Coolshop Order<br>Rejected Order | Once you are connected, you will also<br>enjoy weekly tips directly from your back |                |        |               |         |                     | Sales                      | authentication rules will<br>come into force. Read                        |
| Coolshop Logs                    | office.                                                                            | 60116          |        |               |         | Ν                   |                            | more                                                                      |
| Coolshop Configuration           |                                                                                    | 50000          |        |               |         |                     |                            |                                                                           |
| CFY Fyndiq Integration           | CONNECT TO PRESTASHOP<br>MARKETPLACE                                               | 40000          |        |               |         |                     |                            | Digital Marketing: SEO<br>vs SEM - What is the<br>Right Strategy for You? |
| CC VidaXL Integration            |                                                                                    |                |        |               |         | $\Lambda$ $\Lambda$ |                            | 08/02/2019                                                                |

- 3. Click on Coolshop Profile.
- 4. If you wish to make changes in the Profile then Click on **Edit button.** The section shows in the following figure:

| Coolshop Integration /<br>CoolShop F |       |             |                    | Add New Profile Help |
|--------------------------------------|-------|-------------|--------------------|----------------------|
| COOLSHOP PROFILE                     |       |             |                    | 032                  |
| Profile ID<br>1                      | Title | Status<br>🖌 | Product Count<br>0 | To edit the profile  |

5. While clicking on the edit button, the Edit Profile section appears as shown in the following figure:

| t              |         |                               | G<br>Back To List |
|----------------|---------|-------------------------------|-------------------|
| DIT PROFILE: 1 |         |                               |                   |
| PROFILE INFO   |         | TE MAPPING RCOOLSHOP SETTINGS |                   |
|                |         | Title shoes                   |                   |
|                | s       | atus ENABLE DISABLE           |                   |
|                | Manufac | Graphic Corner  Studio Design |                   |
|                |         | Ψ                             |                   |

6. Click on the required menu, and then make the changes as per requirement in the respective section.

7. Click the Save button.

The edited profile is saved and the success message appears on the Edit Profile page.

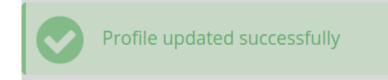

### 5.3. del the profile

#### To delete an existing profile:

- 1. Go to Prestashop Admin Panel.
- 2. On the left navigation bar, place the cursor on **Coolshop Integration**. The tab expands as shown in the following figure:

| ¥ | Coolshop Integration 🔺 |
|---|------------------------|
|   | CoolShop Profile       |
|   | Coolshop Products      |
|   | Coolshop Products Feed |
|   | Coolshop Offers Feed   |
|   | Coolshop Order         |
|   | Rejected Order         |
|   | Coolshop Logs          |
|   | Coolshop Configuration |
|   |                        |

#### 3. Click on Coolshop Profile.

The Coolshop Profile Section appears as shown in the following figure:

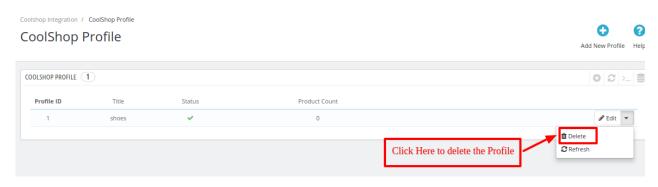

4. Click on the Delete button and the profile is successfully deleted.

### 6. Coolshop Product Settings

On the **Coolshop Products** page, the store admin can perform the following tasks:

- Upload all the listed Products on the Coolshop Website
- Fetch Coolshop Product Report
- View the Product Details
- Edit the Product Information
- Upload the Selected Products
- Synchronize the Selected Products
- Enable or Disable the Selected Products

### 6.1. Upload Products

#### To upload all the listed products on Coolshop

- 1. Go to the Prestashop Admin panel.
- 2. On the left navigation bar, move the cursor over the **Coolshop Integration** menu, and then click **Coolshop Products**.

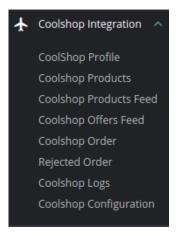

### 3. Click on Coolshop Products.

The Coolshop Products page appears as shown in the following figure:

|     | nop     | Produ       |                                           |         |              |             |            |            | Uploa           | d All Update Offers | Sync Statu   |
|-----|---------|-------------|-------------------------------------------|---------|--------------|-------------|------------|------------|-----------------|---------------------|--------------|
| SHO | PRODUCT | 5 6         |                                           |         |              |             |            |            |                 |                     | 00           |
|     |         | Profile 🔻 🔺 | Name 🔻 🔺                                  | Sku 🔻 🔺 | Category 🔻 🔺 | Final price | Quantity V | Status     | Coolshop Status | Validity            |              |
|     |         | . <b>v</b>  |                                           |         |              |             |            | . <b>v</b> | -               | •                   | <b>Q</b> Sea |
|     | 3       | Clothes     | The best is yet to come'<br>Framed poster | demo_6  | Art          | £34.8       | 1500       | ×          | Not Sent        | No Error            | 🏝 Upload     |
|     | 4       | Clothes     | The adventure begins<br>Framed poster     | demo_5  | Art          | £34.8       | 1500       | ×          | Not Sent        | No Error            | 🏝 Upload     |
|     | 5       | Clothes     | Today is a good day Framed<br>poster      | demo_7  | Art          | £34.8       | 900        | ×          | Not Sent        | No Error            | 🏝 Upload     |
|     | 12      | Clothes     | Mountain fox - Vector<br>graphics         | demo_18 | Art          | £10.8       | 300        | ~          | Not Sent        | No Error            | 🏝 Upload     |
|     | 13      | Clothes     | Brown bear - Vector<br>graphics           | demo_19 | Art          | £10.8       | 300        | ~          | Not Sent        | No Error            | 🏝 Upload     |
|     | 14      | Clothes     | Hummingbird - Vector<br>graphics          | demo_20 | Art          | £10.8       | 300        | ~          | Not Sent        | No Error            | 🏝 Upload     |

- 4. In the top-right corner, you can see the following actions:
  - a. In the **Upload All button** option, you can upload all the products one at a time on Coolshop marketplace.

| ID 🔻 🔺 | Profile 🔻 🔺 | Name 🔻 🔺                                  | Sku 🔻 🔺 | Category 🔻 🔺 | Final price | Quantity - | Status     | Coolshop Status 🔻 🔺 | Validity 🔻 🔺 |              |
|--------|-------------|-------------------------------------------|---------|--------------|-------------|------------|------------|---------------------|--------------|--------------|
|        | . <b>v</b>  |                                           |         |              | -           |            | . <b>v</b> | - •                 |              | Q Search     |
| 3      | Clothes     | The best is yet to come'<br>Framed poster | demo_6  | Art          | £34.8       | 1500       | ~          | Uploaded            | View Errors  | 🛓 Upload 🔻   |
| 4      | Clothes     | The adventure begins<br>Framed poster     | demo_5  | Art          | £34.8       | 1500       | ~          | Uploaded            | View Errors  | 🕹 Upload 🛛 👻 |

b. For bulk upload, select the product(s) and then you need to click on the **Bulk Actions** button on the bottom left of the page and you may see the options for actions, as shown below:

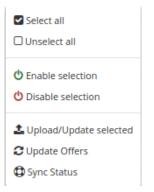

c. Now click on the Upload/Update selected to upload the product.
 If the products are valid and error-free, then all the products are uploaded and the feed id appears on the page as shown in the following figure:

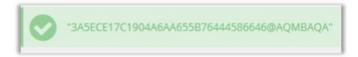

# 6.2. Update Status & Offer

#### To Sync the Status

- 1. Go to the **Prestashop Admin** panel.
- 2. On the left navigation bar, move the cursor over the **Coolshop Integration** menu, and then click **Coolshop Products**.

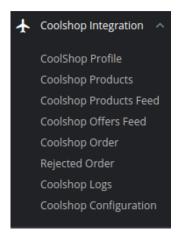

Coolshop Integration / Coolshop Products

#### 3. The **Coolshop Products** page appears as shown in the following figure:

|       |         | Produ       |                                           |         |              |             |            |        | Upload Al           | Update Offers | Sync Status |
|-------|---------|-------------|-------------------------------------------|---------|--------------|-------------|------------|--------|---------------------|---------------|-------------|
| LSHOP | PRODUCT | 5 6         |                                           |         |              |             |            |        |                     |               |             |
|       | ID 🗸 🔺  | Profile 🔻 🔺 | Name 🔽 🔺                                  | Sku 🔻 🔺 | Category 🔻 🔺 | Final price | Quantity - | Status | Coolshop Status 🔻 🔺 | Validity 🔻 🔺  |             |
|       |         | - •         |                                           |         |              | - (         |            |        | . <b>v</b>          |               | Q Searc     |
|       | 3       | Clothes     | The best is yet to come'<br>Framed poster | demo_6  | Art          | £34.8       | 1500       | ~      | Not Sent            | No Error      | 🕹 Upload 🚽  |
|       | 4       | Clothes     | The adventure begins<br>Framed poster     | demo_5  | Art          | £34.8       | 1500       | ~      | Not Sent            | No Error      | 🏝 Upload    |
|       | 5       | Clothes     | Today is a good day Framed<br>poster      | demo_7  | Art          | £34.8       | 900        | ×      | Not Sent            | No Error      | 🛓 Upload    |
|       | 12      | Clothes     | Mountain fox - Vector<br>graphics         | demo_18 | Art          | £10.8       | 300        | ×      | Not Sent            | No Error      | 🛓 Upload    |
|       | 13      | Clothes     | Brown bear - Vector<br>graphics           | demo_19 | Art          | £10.8       | 300        | ~      | Not Sent            | No Error      | 🏝 Upload    |
|       | 14      | Clothes     | Hummingbird - Vector<br>graphics          | demo_20 | Art          | £10.8       | 300        | ×      | Not Sent            | No Error      | 🕹 Upload    |

4. Click on **Sync Status** button on the top bar. The tab appears as shown in the figure:

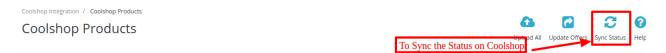

5. All the products status gets synced on **Coolshop** Marketplace.

### To Update Offers

1. On the product page click on the Update Offer Button on the top as shown:

Coolshop Integration / Coolshop Products

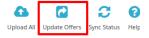

2. If you want to **Update offer for a selected product** then, click on the **Upload button** associated with the product and it opens up as:

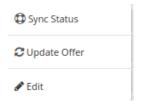

3. Click on **Update Order** and the selected product's offer like Prices and Inventories gets fetched.

### **6.3. Edit Product Information**

### To edit the product information

- 1. Go to the Prestashop Admin panel.
- 2. On the left navigation bar, move the cursor over the **Coolshop Integration** menu, and then click **Coolshop Products**.

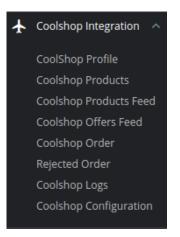

3. The **Coolshop Products** page appears as shown in the following figure:

|      |         | Produ       |                                           |         |              |             |              |            | Upload a          | All Update Offers | Sync Statu   |
|------|---------|-------------|-------------------------------------------|---------|--------------|-------------|--------------|------------|-------------------|-------------------|--------------|
| LSHO | PRODUCT | rs (6)      |                                           |         |              |             |              |            |                   |                   | 02           |
|      | ID 🔻 🔺  | Profile 🔻 🔺 | Name 🔻 🔺                                  | Sku 🔻 🔺 | Category 🔻 🔺 | Final price | Quantity 💌 🔺 | Status     | Coolshop Status 🔻 | Validity 🔻 🔺      |              |
|      |         | - •         |                                           |         |              | -           |              | . <b>v</b> | - •               | ] -               | <b>Q</b> Sea |
|      | 3       | Clothes     | The best is yet to come'<br>Framed poster | demo_6  | Art          | £34.8       | 1500         | ~          | Not Sent          | No Error          | 🏝 Upload     |
|      | 4       | Clothes     | The adventure begins<br>Framed poster     | demo_5  | Art          | £34.8       | 1500         | ×          | Not Sent          | No Error          | 🏝 Upload     |
|      | 5       | Clothes     | Today is a good day Framed<br>poster      | demo_7  | Art          | £34.8       | 900          | ×          | Not Sent          | No Error          | 🏝 Upload     |
|      | 12      | Clothes     | Mountain fox - Vector<br>graphics         | demo_18 | Art          | £10.8       | 300          | ×          | Not Sent          | No Error          | 🏝 Upload     |
|      | 13      | Clothes     | Brown bear - Vector<br>graphics           | demo_19 | Art          | £10.8       | 300          | ×          | Not Sent          | No Error          | 🏝 Upload     |
|      | 14      | Clothes     | Hummingbird - Vector<br>graphics          | demo_20 | Art          | £10.8       | 300          | × .        | Not Sent          | No Error          | 🏝 Upload     |

4. Scroll down to the required product to edit, and then click the associated **Upload** button. The tab expands as shown in the figure:

| Sync Status    |  |
|----------------|--|
| C Update Offer |  |
| 🖋 Edit         |  |

5. The page appears as shown in the following figure:

Ø

Help

| DOLSHOP ATTRIBUTE            | SET DEFAULT VALUE                            |
|------------------------------|----------------------------------------------|
|                              |                                              |
|                              | Coolshop Default Attributes Mapping          |
| Price                        | Enter Price                                  |
| Co                           | oolshop Required/Optional Attributes Mapping |
| EAN                          | Enter EAN                                    |
| Brand                        | Enter Brand                                  |
| Description (da - Danish)    | Enter Description (da - Danish)              |
| Description (sv - Swedish)   | Enter Description (sv - Swedish)             |
| Description (no - Norwegian) | Enter Description (no - Norwegian)           |
| Description (fi - Finnish)   | Enter Description (fi - Finnish)             |
| Description (de - German)    | Enter Description (de - German)              |
| Description (nl - Dutch)     | Enter Description (nl - Dutch)               |
| Title (da - Danish)          | Enter Title (da - Danish)                    |
| Title (sv - Swedish)         | Enter Title (sv - Swedish)                   |
| Title (no - Norwegian)       | Enter Title (no - Norwegian)                 |
| Title (fi - Finnish)         | Enter Title (fi - Finnish)                   |
| Title (de - German)          | Enter Title (de - German)                    |
| Title (nl - Dutch)           | Enter Title (nl - Dutch)                     |
| Release Date                 | Enter Release Date                           |
| Sub-brand                    | Enter Sub-brand                              |
| Badge                        | Enter Badge                                  |
|                              |                                              |
|                              |                                              |

### Edit: The best is yet to come' Framed poster

- 6. Make the changes as per the requirement.
- 7. Click the **SAVE** button.

The product is saved and a success message appears.

# 7. Coolshop Product Feed

### To view the product feed:

- 1. Go to the PrestaShop Admin panel.
- 2. In the left navigation panel, place cursor on **Coolshop Integration** menu.

#### Coolshop Integration For Prestashop

| S PrestaShop 1.7.5.0        | Quick Access - Q Search                                                            |                |        |               |         |                       | <ul> <li>View m</li> </ul> | y shop  🖞 🦉                                     |
|-----------------------------|------------------------------------------------------------------------------------|----------------|--------|---------------|---------|-----------------------|----------------------------|-------------------------------------------------|
| ★ Wish Integration          | Dashboard                                                                          |                |        |               |         |                       |                            |                                                 |
| Amazon Integration          | Dashboard                                                                          |                |        |               |         |                       |                            |                                                 |
| CC Catch Integration        |                                                                                    |                |        |               |         |                       |                            | Demo mode Help                                  |
| ★ Walmart MX<br>Integration |                                                                                    |                |        |               |         |                       |                            |                                                 |
| 🛧 Ebay Integration          | Day Month Year Day-1 Month-1                                                       | Year-1         |        |               |         |                       | From 2                     | 019-01-09 To 2019-02-09 -                       |
| ★ Coolshop Integration ∧    |                                                                                    |                |        |               |         |                       |                            |                                                 |
| CoolShop Profile            | ♣ TIPS & UPDATES                                                                   | LILI DASHBOARD |        |               |         |                       | <b>\$</b> 3                | PRESTASHOP NEWS                                 |
| Coolshop Products           | Connect to your account right now to                                               | Sales          | Orders | Cart Value    | Visits  | Conversion Rate       | Net Profit                 | PSD 2: next deadline on                         |
| Coolshop Products Feed      | enjoy updates (security and features) on<br>all of your modules.                   | 6642 722 0     | F F1C  | 5116 70       | 217 021 | 1 7 40/               | 5224 422 21                | September 14, 2019                              |
| Coolshop Offers Feed        | an of your modules.                                                                | £643,732.0     | 5,516  | £116.70 тах е | 317,831 | 1.74%                 | £224,422.21                | 08/05/2019<br>This fall, new strong             |
| Coolshop Order              | Once you are connected, you will also<br>enjoy weekly tips directly from your back |                |        |               |         |                       | Sales                      | authentication rules will                       |
| Rejected Order              | office.                                                                            | 60116          |        |               |         | N                     | Jaies                      | come into force. Read<br>more                   |
| Coolshop Logs               |                                                                                    |                |        |               |         |                       |                            | more                                            |
| Coolshop Configuration      | CONNECT TO PRESTASHOP                                                              | 50000          |        |               |         |                       |                            | Digital Marketing: SEO                          |
| CFY Fyndiq Integration      | MARKETPLACE                                                                        | 40000          |        |               |         |                       |                            | vs SEM - What is the<br>Right Strategy for You? |
| CC VidaXL Integration       |                                                                                    |                |        |               |         | $\Lambda   \Lambda  $ |                            | 08/02/2019                                      |

3. Click on **Product Feed.** 

The menu appears as shown in the following figure:

4. Click Coolshop Product Feed.

The **Coolshop Product Feed** page appears as shown in the following figure:

|               | •                      |                                     |                                      |                          |                   |               |                 |
|---------------|------------------------|-------------------------------------|--------------------------------------|--------------------------|-------------------|---------------|-----------------|
| OLSHOP PRODUC | TS FFFD 7              |                                     |                                      |                          |                   |               |                 |
|               |                        | transform_lines_in_error <b>T</b> • | transform_lines_in_succes <b>~ ^</b> | transform_lines_read 🔻 🔺 | import_status 🔻 🔺 |               |                 |
|               |                        |                                     |                                      |                          |                   |               | <b>Q</b> Search |
| 87883         | 2019-02-16<br>10:02:05 | 1                                   |                                      | 1                        | COMPLETE          | No Error File | Q Update        |
| 88407         | 2019-02-21<br>11:36:04 | 1                                   |                                      | 1                        | COMPLETE          | No Error File | 🔍 Update        |
| 88408         | 2019-02-21<br>11:44:25 | 1                                   |                                      | 1                        | COMPLETE          | No Error File | Q Update        |
| 88409         | 2019-02-21<br>11:44:42 | 1                                   |                                      | 1                        | COMPLETE          | No Error File | Q Update        |
| 88410         | 2019-02-21<br>11:44:47 | 2                                   |                                      | 2                        | COMPLETE          | No Error File | Q Update        |
| 88428         | 2019-02-21<br>13:57:48 | 2                                   |                                      | 2                        | COMPLETE          | No Error File | Q Update        |
| 88429         | 2019-02-21<br>14:06:54 | 1                                   |                                      | 1                        | COMPLETE          | No Error File | 🗨 Update        |

5. All the product feeds are listed here.

6. To update the Product Feed, click on the Update button associated with the feed.

# 8. Coolshop Offers Feed

#### To view the order feed:

- 1. Go to the **PrestaShop Admin** panel.
- 2. In the left navigation panel, place cursor on **Coolshop Integration** menu.

#### Coolshop Integration For Prestashop

8

Help

| 3  | PrestaShop 1.7.5.0                             | Quick Access - Q. Search                                                           |               |        |               |         |                 | <ul> <li>View r</li> </ul> | ny shop 🔮 🔮 🔒                                      |
|----|------------------------------------------------|------------------------------------------------------------------------------------|---------------|--------|---------------|---------|-----------------|----------------------------|----------------------------------------------------|
| *  | Wish Integration                               | Dashboard                                                                          |               |        |               |         |                 |                            |                                                    |
| *  | Amazon Integration                             | Dashboard                                                                          |               |        |               |         |                 |                            | Demo mode Help                                     |
| CC | Catch Integration                              |                                                                                    |               |        |               |         |                 |                            |                                                    |
| ¥  | Walmart MX<br>Integration                      | Day Month Year Day-1 Month-1                                                       |               |        |               |         |                 | <u> 00 -</u>               |                                                    |
| *  | Ebay Integration                               | Day Month Year Day-1 Month-1                                                       | Year-1        |        |               |         |                 | L] From                    | 2019-01-09 To 2019-02-09 -                         |
| ¥  | Coolshop Integration \land                     |                                                                                    |               |        |               |         |                 |                            |                                                    |
|    | CoolShop Profile                               | n- TIPS & UPDATES                                                                  | Lul DASHBOARD |        |               |         |                 | * 2                        | RESTASHOP NEWS                                     |
|    | Coolshop Products                              | Connect to your account right now to enjoy updates (security and features) on      | Sales         | Orders | Cart Value    | Visits  | Conversion Rate | Net Profit                 | PSD 2: next deadline on<br>September 14, 2019      |
|    | Coolshop Products Feed<br>Coolshop Offers Feed | all of your modules.                                                               | £643,732.0    | 5,516  | £116.70 Tax e | 317,831 | 1.74%           | £224,422.21                |                                                    |
|    | Coolshop Order<br>Rejected Order               | Once you are connected, you will also<br>enjoy weekly tips directly from your back | 00110         |        |               |         |                 | Sales                      | authentication rules will<br>come into force. Read |
|    | Coolshop Logs                                  | office.                                                                            | 60116         |        |               |         |                 |                            | more                                               |
|    | Coolshop Configuration                         | CONNECT TO PRESTASHOP                                                              | 50000         |        |               |         |                 | <u> </u>                   | Digital Marketing: SEO                             |
| CF | ${f Y}$ Fyndiq Integration                     | MARKETPLACE                                                                        | 40000         |        |               |         |                 |                            | vs SEM - What is the<br>Right Strategy for You?    |
| CC | VidaXL Integration                             |                                                                                    | 40000         |        |               |         | Λ               |                            | 08/02/2019                                         |

#### 3. Click on **Coolshop Offers Feed** The menu appears as shown in the following figure:

Coolshop Integration / Coolshop Offers Feed

| OLSHOP OFFERS FEEL | D (9)               |                    |                      |                |            |                     |                 |
|--------------------|---------------------|--------------------|----------------------|----------------|------------|---------------------|-----------------|
| import_id 🗸 🔺      | date_created 🔻 🔺    | lines_in_error 🔻 🔺 | lines_in_success 🔻 🔺 | lines_read 🔻 🔺 | status 🔻 🔺 | Download Error File | ••              |
|                    |                     |                    |                      |                |            | -                   | <b>Q</b> Search |
| 2067819            | 2019-02-21 14:06:49 | 1                  | 0                    | 1              | COMPLETE   | Download            | 🗨 Update        |
| 2085094            | 2019-02-25 11:45:29 | 1                  | 0                    | 1              | COMPLETE   | Download            | 🗨 Update        |
| 2085096            | 2019-02-25 11:48:01 | 0                  | 0                    | 0              | QUEUED     | Download            | 🗨 Update        |
| 2085257            | 2019-02-25 00:00:00 | 0                  | 0                    | 0              | WAITING    | Download            | 🗨 Update        |
| 2085258            | 2019-02-25 00:00:00 | 0                  | 0                    | 0              | WAITING    | Download            | 🗨 Update        |
| 2085259            | 2019-02-25 00:00:00 | 0                  | 0                    | 0              | WAITING    | Download            | 🗨 Update        |
| 085261             | 2019-02-25 00:00:00 | 0                  | 0                    | 0              | WAITING    | Download            | 🗨 Update        |
| 2085262            | 2019-02-25 00:00:00 | 0                  | 0                    | 0              | WAITING    | Download            | 🗨 Update        |

- 4. All the product feeds are listed here.
- 5. You can **Download** or **Update** the feed by clicking the link associated with.

# 9. Coolshop Order Settings

### The store owner can perform the following tasks related to the Coolshop orders:

- Fetch the New Coolshop Orders
- View the Order Details

# 9.1. Fetch New Coolshop Orders

The admin can view all the order details fetched from Coolshop:

#### To fetch the new Coolshop Orders

- 1. Go to the PrestaShop Admin panel.
- 2. In the left navigation panel, place cursor on **Coolshop Integration** menu.

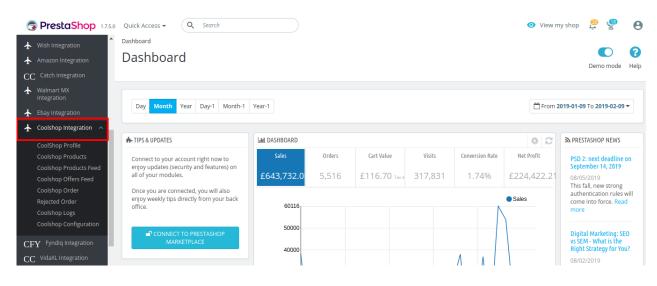

3. The menu appears as shown in the following figure:

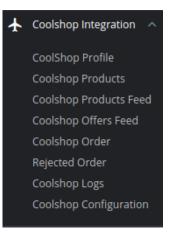

#### 4. Click Coolshop Orders.

The Coolshop Orders page appears as shown in the following figure:

Coolshop Integration / Coolshop Order

# Coolshop Order

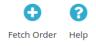

| LSHO | P ORDER  | 1)                |                 |           |          |       |         |        |      |               | C |
|------|----------|-------------------|-----------------|-----------|----------|-------|---------|--------|------|---------------|---|
| ID   | Store ID | Purchase Order ID | Coolshop Status | Reference | Customer | Total | Payment | Status | Date |               |   |
| 1    |          | 123456789         | Imported        |           |          |       |         |        |      | <b>Q</b> View | • |

5. Click the Fetch Order button, on the top right corner.

Coolshop Integration / Coolshop Order

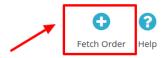

6. All the new orders from **Coolshop** are fetched if any and a success message appears.

# 9.2. To View Order Details

#### To view the order details

- 1. Go to the PrestaShop Admin panel.
- 2. In the left navigation panel, place cursor on **Coolshop Integration** menu. The menu appears as shown in the following figure:

| ¥ | Coolshop Integration 🔺 |
|---|------------------------|
|   | CoolShop Profile       |
|   | Coolshop Products      |
|   | Coolshop Products Feed |
|   | Coolshop Offers Feed   |
|   | Coolshop Order         |
|   | Rejected Order         |
|   | Coolshop Logs          |
|   | Coolshop Configuration |
|   |                        |

#### 3. Click Coolshop Orders.

The **Coolshop Orders** page appears as shown in the following figure:

Coolshop Integration / Coolshop Order

### **Coolshop Order**

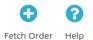

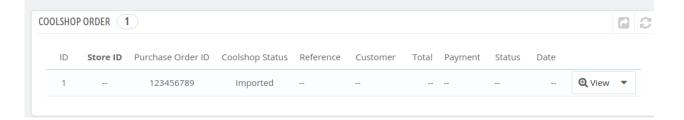

4. Click the View button associated with the order:

|         | shop (   | Order             |                 |           |          |       |         |        |      | C           |   |
|---------|----------|-------------------|-----------------|-----------|----------|-------|---------|--------|------|-------------|---|
| 0010    | nop .    |                   |                 |           |          |       |         |        |      | Fetch Order |   |
|         |          |                   |                 |           |          |       |         |        |      |             |   |
| COOLSHO | PORDER   | 1)                |                 |           |          |       |         |        |      | ٦           | 2 |
| ID      | Store ID | Purchase Order ID | Coolshop Status | Reference | Customer | Total | Payment | Status | Date |             |   |
| 1       |          | 123456789         | Imported        |           |          |       |         |        |      | 🔁 View 🖣    | , |

5. A new page opens up with all the required information pertaining to the order.

# 9.3. View Rejected Orders

### To view the rejected orders:

- 1. Go to the PrestaShop Admin panel.
- 2. In the left navigation panel, place cursor on **Coolshop Integration** menu. The menu appears as shown in the following figure:

| 3  | PrestaShop 1.7.5.0                                          | Quick Access - Q Search                                                            |               |        |               |         |                       | <ul> <li>View r</li> </ul> | ny shop 🦉 🖞 🔒                                   |
|----|-------------------------------------------------------------|------------------------------------------------------------------------------------|---------------|--------|---------------|---------|-----------------------|----------------------------|-------------------------------------------------|
| *  | Wish Integration<br>Amazon Integration<br>Catch Integration | Dashboard Dashboard                                                                |               |        |               |         |                       |                            | Demo mode Help                                  |
| 4  | Walmart MX<br>Integration<br>Ebay Integration               | Day Month Year Day-1 Month-1                                                       | Year-1        |        |               |         |                       | From                       | 2019-01-09 To 2019-02-09 🔻                      |
| *  | Coolshop Integration \land                                  | TIPS & UPDATES                                                                     | Jul DASHBOARD |        |               |         |                       | * 0                        | PRESTASHOP NEWS                                 |
|    | CoolShop Profile                                            | H- TIPS & UPDATES                                                                  | III DASHBOARD |        |               |         |                       | * 2                        | M PRESIASHUP NEWS                               |
|    | Coolshop Products                                           | Connect to your account right now to                                               | Sales         | Orders | Cart Value    | Visits  | Conversion Rate       | Net Profit                 | PSD 2: next deadline on                         |
|    | Coolshop Products Feed                                      | enjoy updates (security and features) on<br>all of your modules.                   | £643,732.0    | 5,516  | £116.70 Tax e | 317,831 | 1.74%                 | 5224 422 21                | September 14, 2019                              |
|    | Coolshop Offers Feed                                        | an or your modules.                                                                | 1043,732.0    | 5,510  | EIIO./U Tax e | 517,051 | 1.74%                 | £224,422.21                | 08/05/2019<br>This fall, new strong             |
|    | Coolshop Order                                              | Once you are connected, you will also<br>enjoy weekly tips directly from your back |               |        |               |         |                       | Sales                      | authentication rules will                       |
|    | Rejected Order                                              | office.                                                                            | 60116         |        |               |         | N                     | Jaies                      | come into force. Read                           |
|    | Coolshop Logs                                               |                                                                                    |               |        |               |         | l l                   |                            |                                                 |
|    | Coolshop Configuration                                      | CONNECT TO PRESTASHOP                                                              | 50000         |        |               |         |                       |                            | Digital Marketing: SEO                          |
| CF | Y Fyndiq Integration                                        | MARKETPLACE                                                                        | 40000         |        |               |         |                       |                            | vs SEM - What is the<br>Right Strategy for You? |
| CC | VidaXL Integration                                          |                                                                                    |               |        |               |         | $\Lambda   \Lambda  $ |                            | 08/02/2019                                      |

3. Click Coolshop Rejected Orders. The tab appears as shown in the following figure:

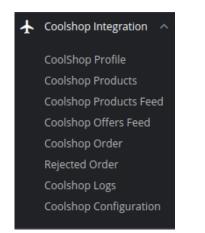

4. Then the **Coolshop Rejected Orders** page appears as shown in the following figure:

| jec   | ted C   | rder            |        |   |
|-------|---------|-----------------|--------|---|
|       |         |                 |        |   |
| ECTED | ORDER 1 |                 |        | 6 |
| ID    | SKU     | Fruugo Order Id | Reason |   |
|       |         |                 |        |   |

- 5. All the Rejected orders are listed here.
- 6. In case you wish to cancel any rejected orders from the list, click on the cancel button associated with the rejected order.

# 10. Coolshop Logs

#### To View and Manage Catch Logs:

- 1. Go to your PrestaShop Admin Panel.
- 2. Place cursor on **Coolshop Integration**,
- The menu appears as shown in the figure:

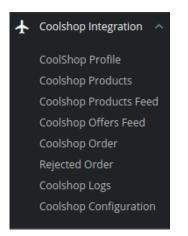

### 3. Click on CoolShop Logs

The page appears as shown in the following figure:

| Coolshop Integration |        |      |                  |          |            | Delete All Logs Help |
|----------------------|--------|------|------------------|----------|------------|----------------------|
| COOLSHOP LOGS        | 0      |      |                  |          |            |                      |
| ID                   | ACTION | TYPE | MESSAGE          | RESPONSE | CREATED AT |                      |
|                      |        |      | No records found |          |            |                      |

#### To view the log,

4. Click the view sign (

۲

) under Response.

5. On clicking it, a box will appear as shown below, where you may enter the start and end dates for which you want to view the logs.

### To Delete All Logs

6. Click on the Delete All Logs Button on the top right corner.

| Coolshop Integration / Coolshop Logs |                        |                 |      |
|--------------------------------------|------------------------|-----------------|------|
| Coolshop Logs                        | To delete all the logs | _               | ?    |
|                                      |                        | Delete All Logs | Help |

7. All the selected logs will get deleted.